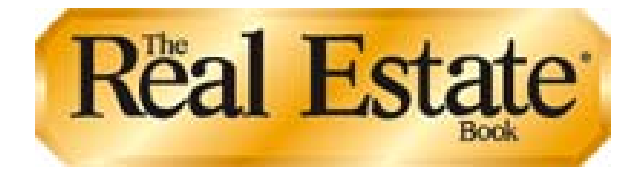

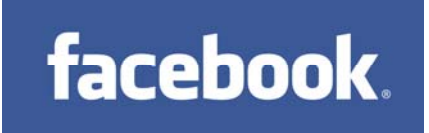

# **Add Your Listings to Your Facebook Profile or Fan Page**

### **Introduction**

The Real Estate Book has created a Facebook application that will allow you to post your listings from our AMS database to Facebook with a click of a button! The application works for both your personal profile page as well as any fan pages you have created.

## **Getting Started**

You will need to already have a Facebook Profile set up at [www.facebook.com](http://www.facebook.com/) in order to post listings on your profile in Facebook and share them with your friends.

If you wish to create a fan page, refer to the "Creating a Facebook Fan Page" section at the end of this document. If you have a fan page, you will have the option to also post listings to the fan page and share them with your fans.

Continue with the next section of this document if you already have a profile (and the optional fan page).

## **Installing The Real Estate Book Application**

#### *Step 1 - Install the application.*

You should only need to perform this step one time.

- Log into Facebook.
- Using your web browser, navigate to <http://apps.facebook.com/realestatebook>
- If you have fan pages, click on the button labeled "+ Add this application to my fan pages".

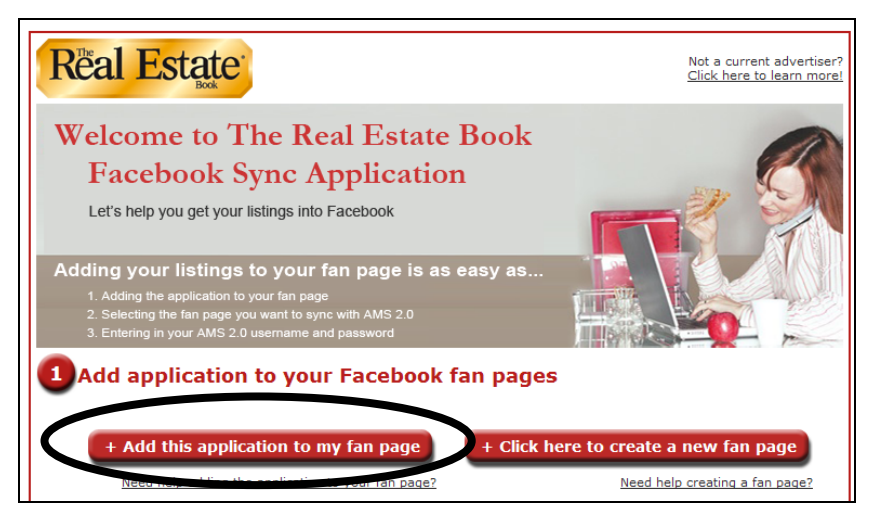

• The Facebook application summary page will display. Click the "Add to my Page" link.

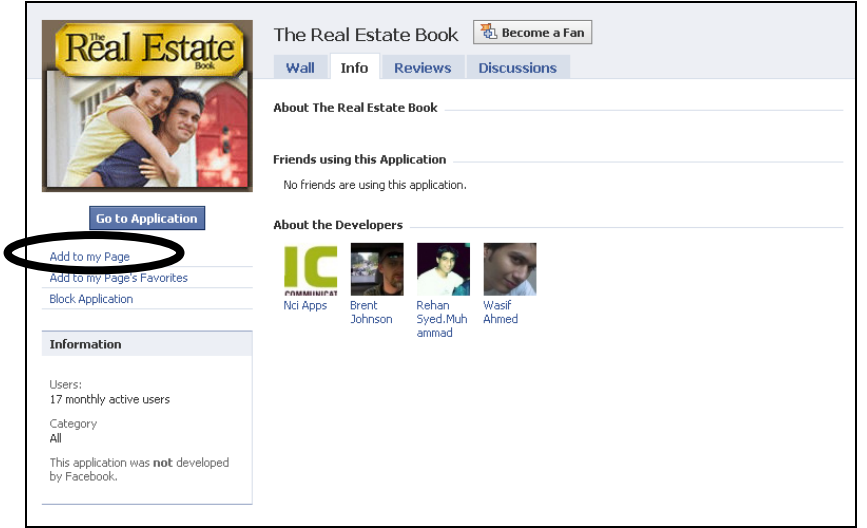

• Facebook will display all of the fan pages for which you are the administrator. Click on the "Add to Page" button for each of your fan pages. Click Close.

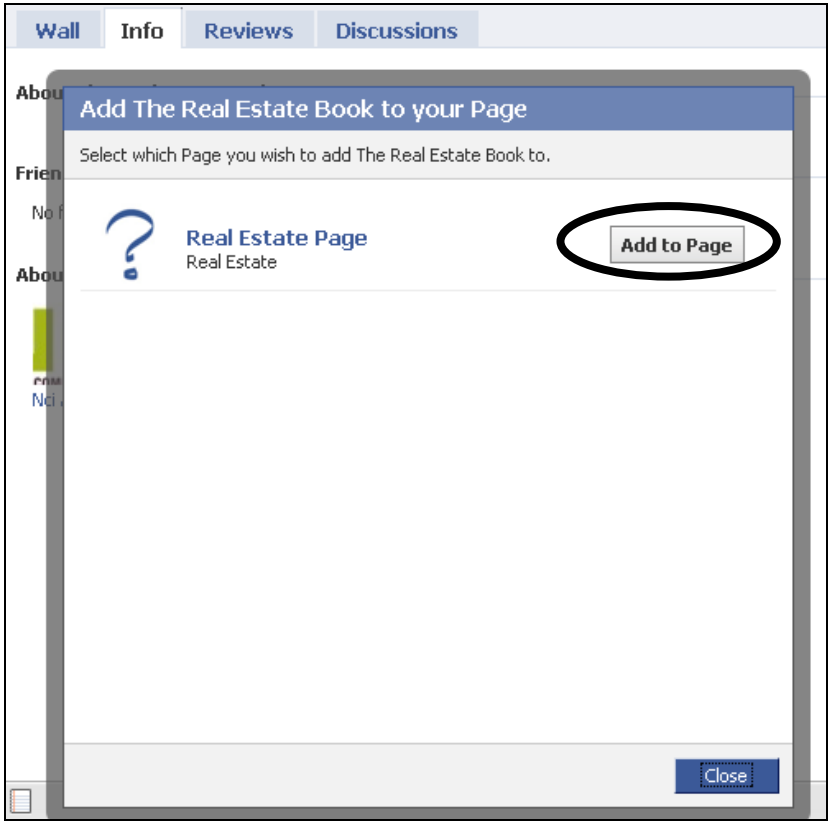

#### *Step 2 – Pick the Facebook page for Sync (now it gets easy!)*

- Using your web browser, navigate back to <http://apps.facebook.com/realestatebook> or if the page is already open in your browser, you should refresh the page.
- Select the radio button next to the Facebook fan page that you would like your listings to display. You may sync with only one page at a time.

NOTE: *You will be posting all of the listings in AMS associated with the user name and password onto that page. Make sure you are matching the right Facebook page to the right AMS account.*

• Enter the AMS user name and password below and click "Login & Synch with AMS 2.0". The application will now bring your data from AMS and into Facebook. Pretty cool!

If you would like to sync with another page, return to the URL above and repeat this process while selecting the other page.

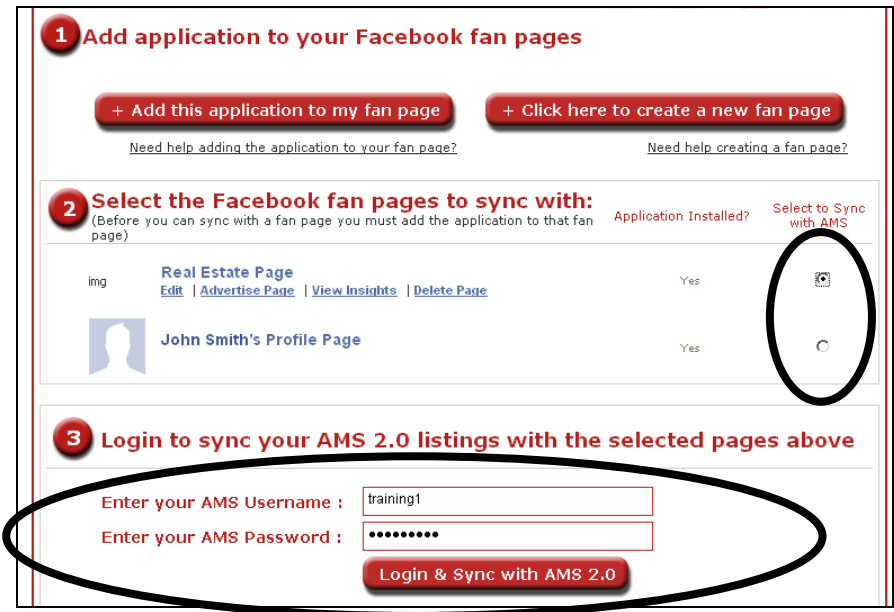

#### *Step 3 – Add the "My Real Estate" Tab to Your Page (A little Facebook maintenance!)*

- Navigate to your fan page.
	- Click the "+" button in the tabs area at the top of the page, then drag-anddrop that tab over to the left. You are done.

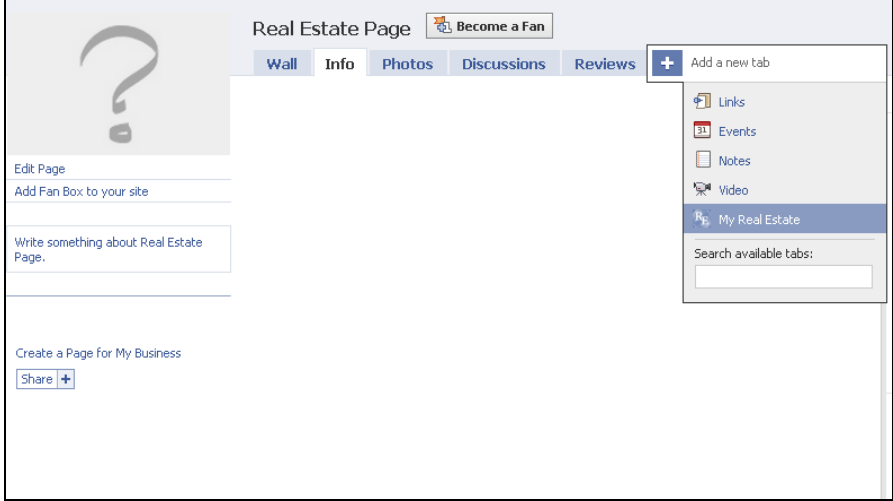

# **Keeping the Data Current**

Whenever you need to refresh the data on your fan page, all you need to do is navigate back to <http://apps.facebook.com/realestatebook>

- Select the page you want to update.
- Enter the AMS login information.
- Click the "Login & Synch with AMS 2.0" button.

The application will import the current listing information from AMS and put it into Facebook. No more set-up, no more hassle!

# Creating a Facebook Fan Page (Optional)

• Go to the Facebook login screen at [www.facebook.com](http://www.facebook.com/). Click the Create a Page link underneath the Sign Up section.

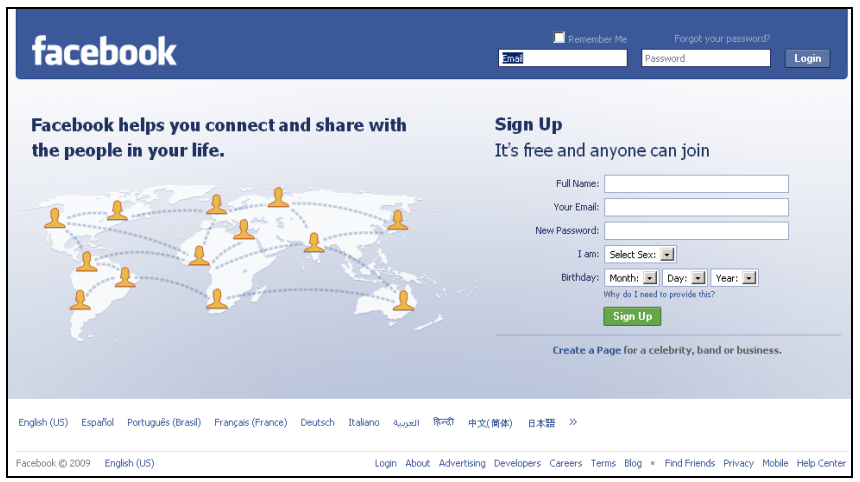

• Select Local and choose Real Estate in the dropdown. Enter the name of the fan page in the Name of Real Estate field (75 character limit). Select the "I am authorized…" checkbox and enter something in the Electronic Signature field. Click Create Page button.

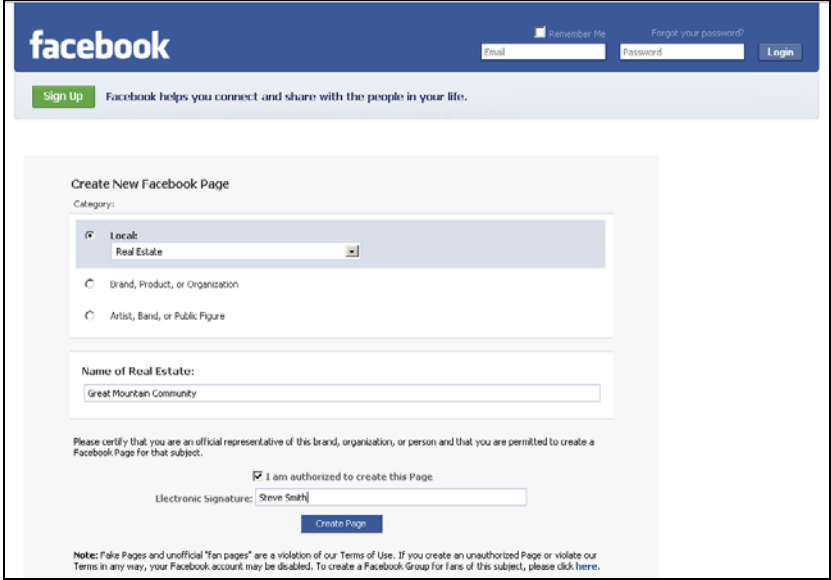

• Choose "I already have a Facebook account". Enter your email address and Facebook password. Click Login.

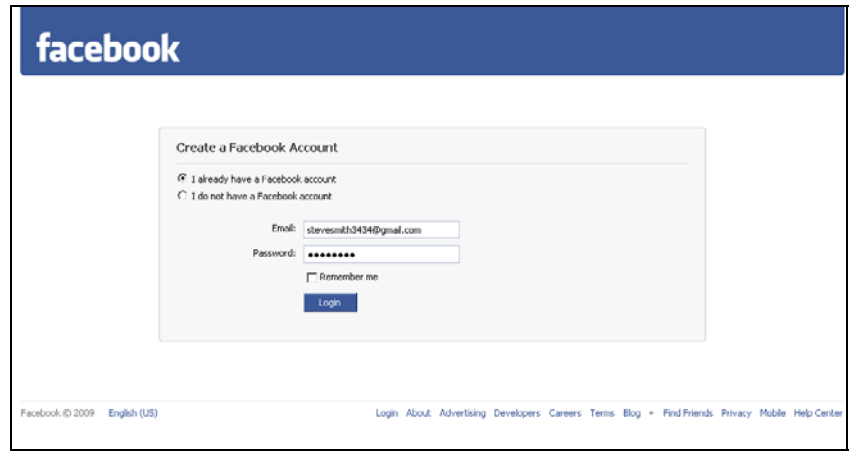

• Facebook will display the blank Fan page. You may complete the details in the fan page if you wish, but it is not necessary.

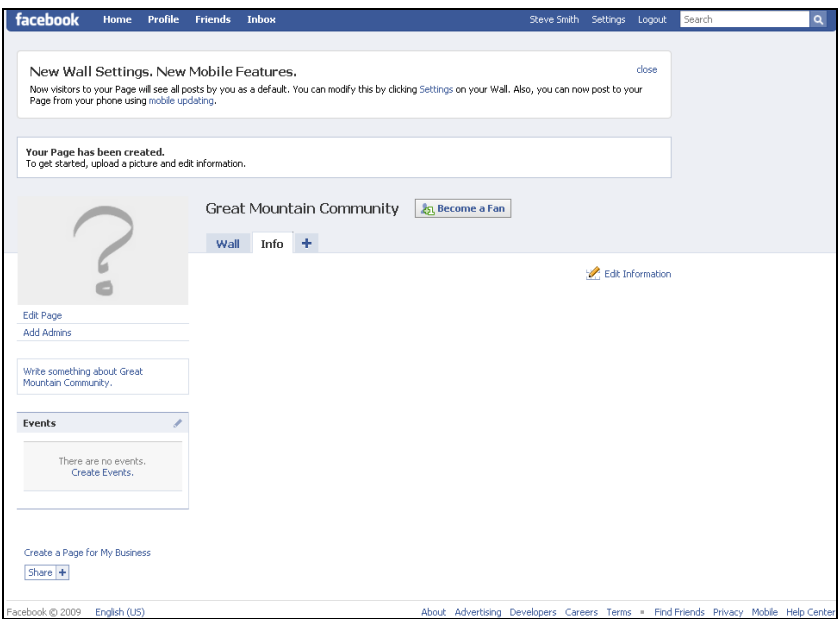